## **REALIZER cz.3 ST-Simulator**

W części trzeciej kursu poznamy bardzo dobry program symulacyjny wchodzący w skład pakietu programowego Realizera, który ułatwia dokładne sprawdzenie programu przed zaprogramowaniem mikrokontrolera.

**- 1 -**

Symulator wywołujemy naciskając ikonę **We**, klawisz skrótu F12 lub też w pasku menu wybierając **Simulate** i polecenie **Go**. Po uruchomieniu Symulatora otworzy się okno, którego wygląd przedstawiony jest na(rys.1).

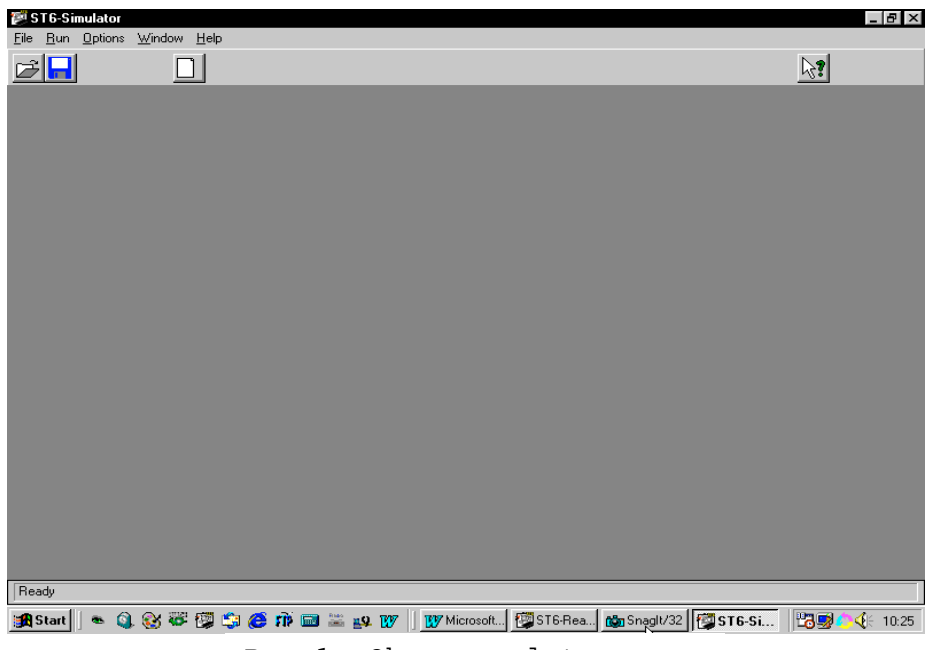

Rys.1 Okno symulatora

Naciskamy ikonę **New We otworzy** się okno **Select scheme** (rys.2), wybieramy plik .**sch** schematu do przeprowadzenia symulacji, jest on jednocześnie platformą do utworzenia pliku **.sef**.

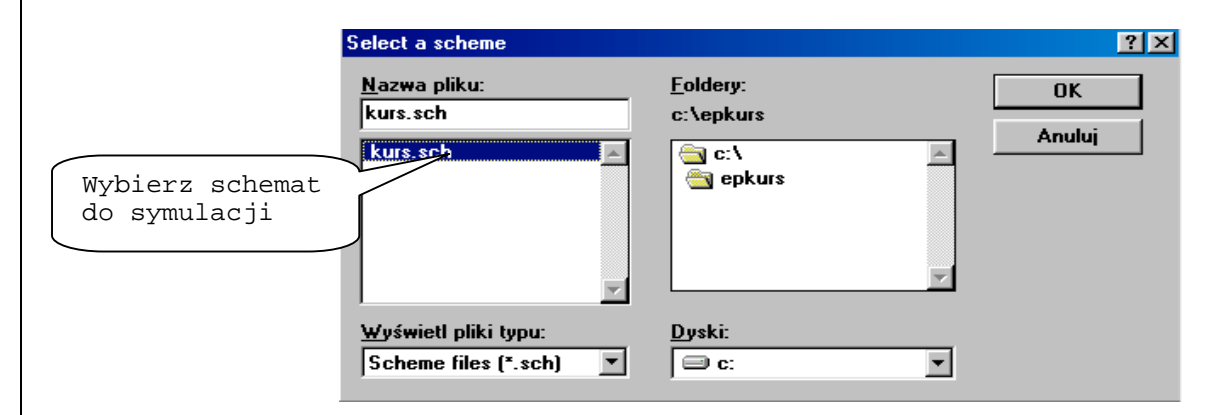

Rys. 2 Wybór schematu do symulacji.

Po wciśnięciu OK otworzy się kolejne okno **New simulation enviroment** (rys.3)

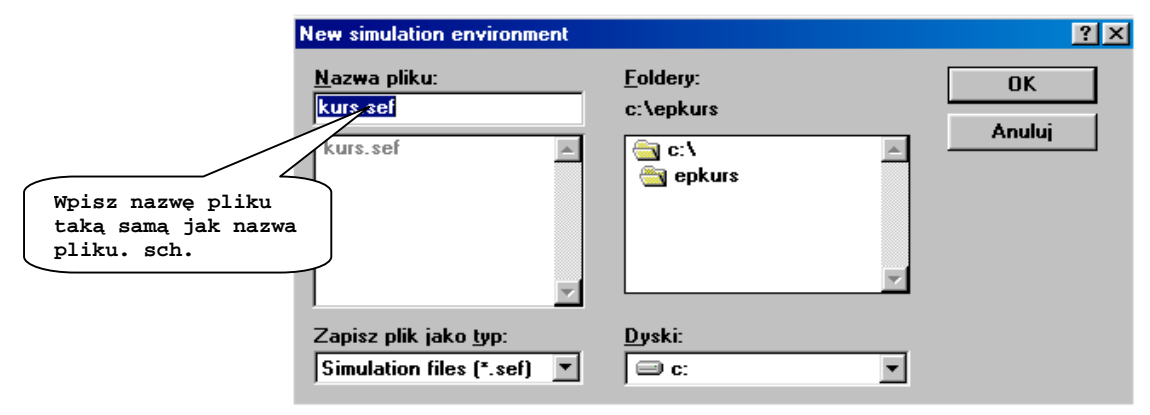

Rys. 3 Utworzenie pliku symulacyjnego.

Naciskamy **OK** i w tym momencie zostaje utworzony plik **(kurs.sef)**. Program automatycznie wkleja schemat programu w plik symulacyjny widok przedstawiony jest na (**rys.4**).

Widok jest "surowy" bez żadnych elementów pomiarowych używanych w procesie symulacji.

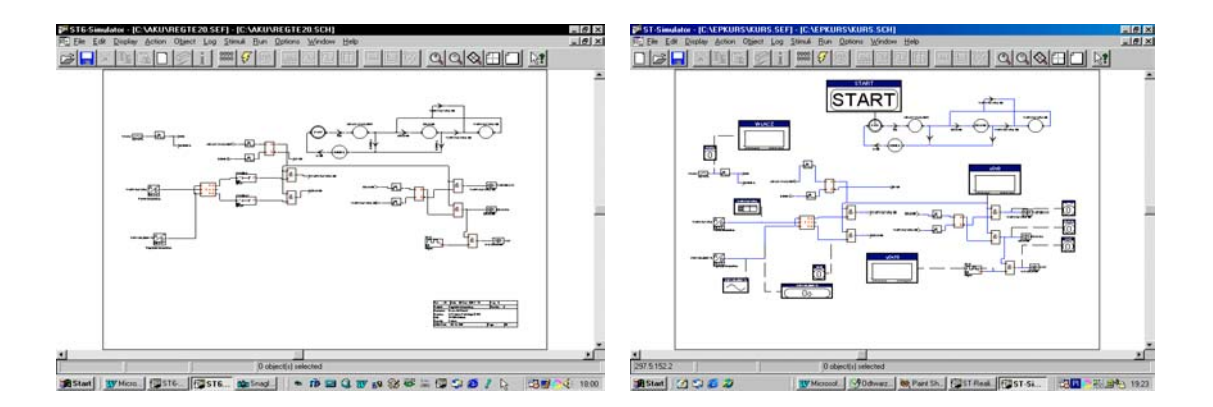

Rys. 4 Widok symulatora po lewej zaraz po utworzeniu pliku sef. Po prawej po umieszczeniu kilku modułów pomiarowych.

**- 2 -**

Program ST - Simulator umożliwia dołączenie następujących narzędzi używanych w procesie symulacji.

**- 3 -**

State machine probe

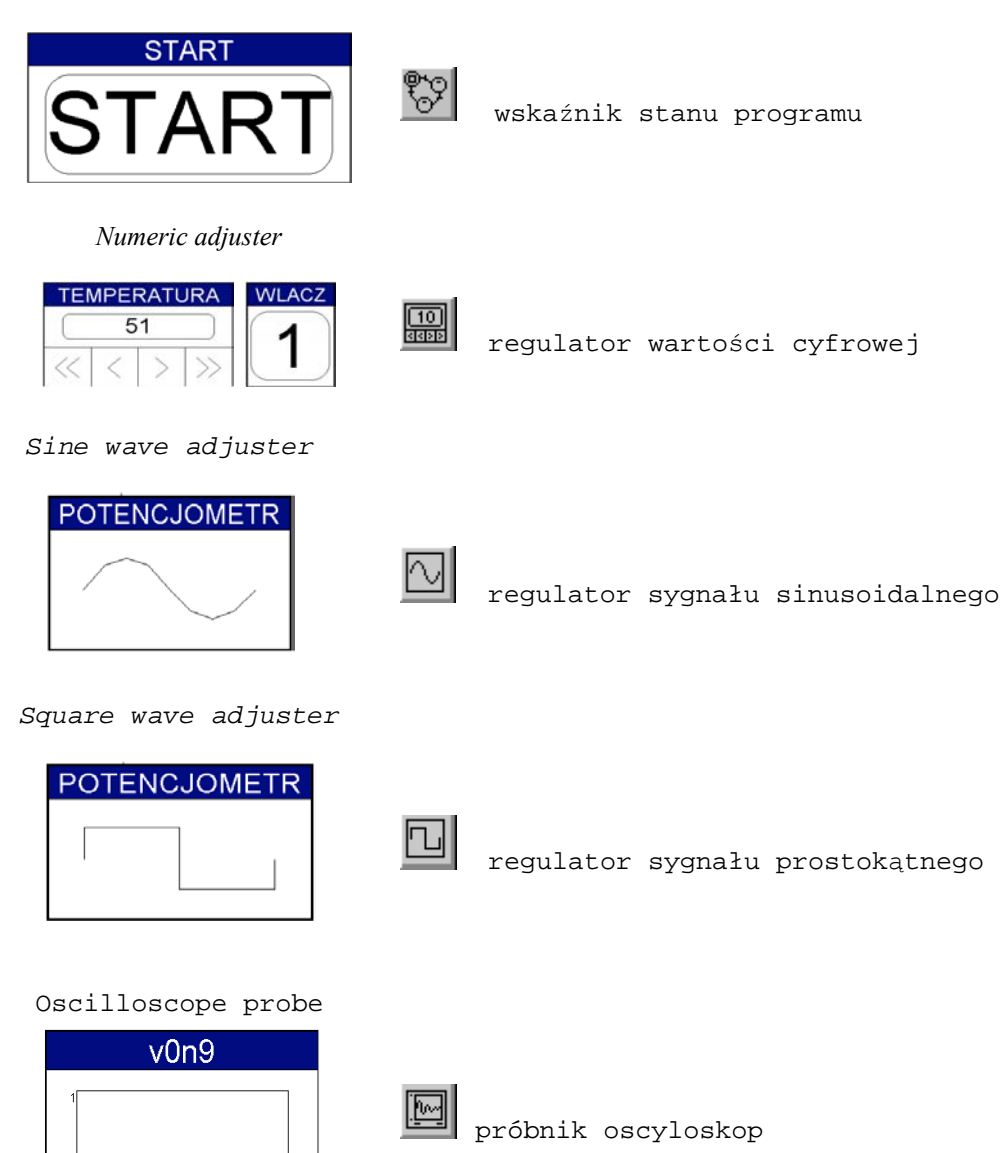

Time table adjuster

 $0 \frac{1}{00:00:00:00000}$ 

 $\frac{1}{00:00:01:0000}$ 

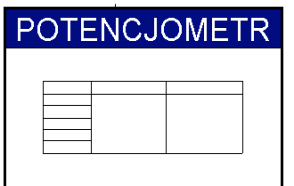

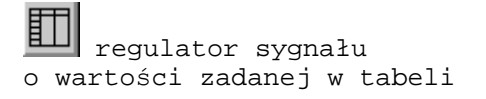

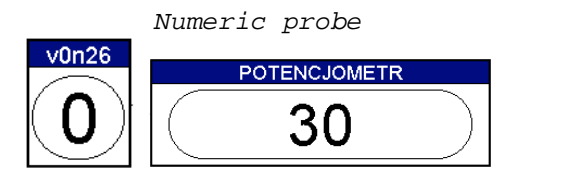

lao wskaźnik stanu

Przy pomocy tych narzędzi możemy przeprowadzić dokładną symulację pracy naszego programu. Najważniejsze jest to jak i gdzie możemy dołączyć poszczególne elementy pomiarowe symulatora. Nie wszystkie dadzą się podłączyć tam gdzie chcemy. Program został tak skonstruowany że podpowiada o tym którego narzędzia pomiarowego możemy użyć w danym miejscu testowanego schematu. Dowiemy się o tym zaznaczając prawym przyciskiem myszy interesujący nas element lub połączenie pomiędzy elementami **(Rys.5).** co w efekcie spowoduje uaktywnienie ikony elementu pomiarowego na pasku narzędziowym.

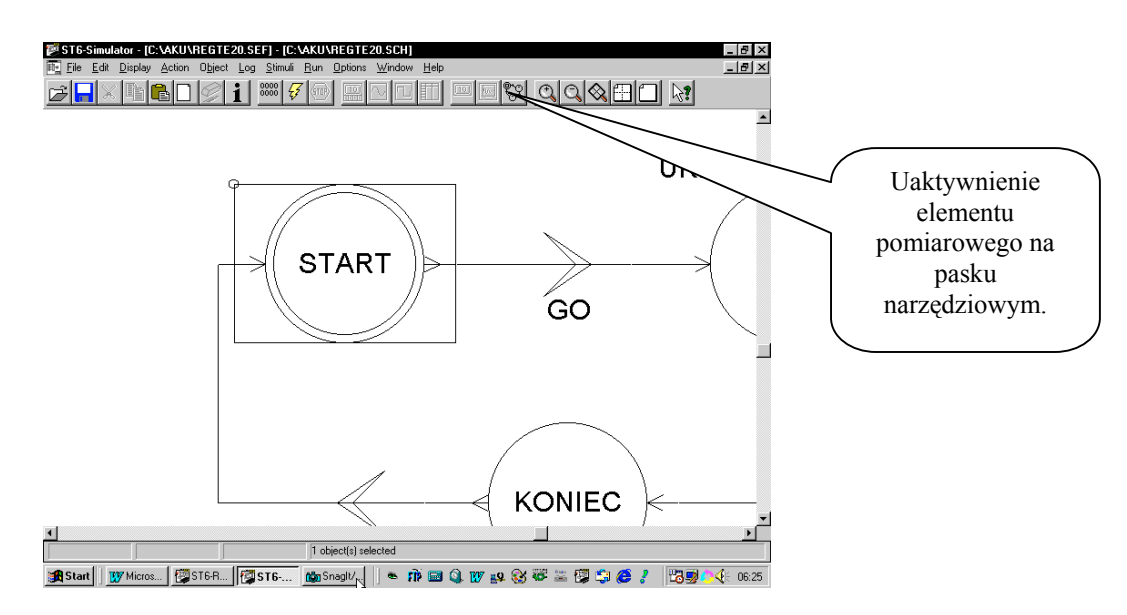

Rys. 5 Zaznaczony element do podłączenia przyrządu pomiarowego

I tak zaznaczając element na schemacie Initial state możemy dołączyć do niego tylko State machine probe probe  $\mathbb{C}$ , tylko ten próbnik jest dostępny dla tego elementu. Generalnie podczas wstawiania próbników do schematu należy zaznaczać linie połączeniowe pomiędzy poszczególnymi elementami lub też niektóre elementy takie jak generatory i liczniki. Najwięcej urządzeń mamy dostępnych zaznaczając linie za elementami wejściowymi. Umieszczanie przyrządów na schemacie najlepiej jest rozpocząć od wstawienia State machine probe  $\mathbb{C}$  w grafie następnie dołączamy na wejściach Numeric adjuster **a i a na wyjściach Numeric probe** oscyloskop . W przypadku kiedy do wejścia jest już podłączony którykolwiek regulator to innego na to samo wejście nie podłączymy. Jak zapewne zauważyliście każdy element pomiarowy jest połączony z przypisanym miejscem na schemacie

przerywaną linią która w optyczny sposób informuje nas o tym do którego miejsca jest przypisany dany przyrząd pomiarowy. Ma to duże znaczenie w przypadku analizy dość obszernych programów.

**- 4 -**

Po umieszczeniu przyrządów pomiarowych na planszy schematu możemy

przystąpić do przeprowadzenia analizy w tym celu należy nacisnąć ikonę start.

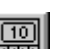

Teraz zmieniając stany na wejściach przyrządem Numeric adjuster obserwujemy jakie zachodzą zmiany w działaniu programu. W okienku próbnika State machine probe  $\mathbb{C}$  powinny być widoczne przejścia w kolejne stany

**- 5 -**

programu pod wpływem zmian na wejściach. Widzimy że przeprowadzenie analizy wyrysowanego programu jest bajecznie proste. Z prób przeprowadzonych z Symulatorem wynika że praca programu procesora w Symulatorze ma dosyć dokładne odzwierciedlenie w rzeczywistym działaniu mikrokontrolera po jego zaprogramowaniu. Aby zatrzymać symulacje należy nacisnąć ikonę ze znakiem

STOP lub nacisnąć klawisz F12.

W trakcie symulacji mamy możliwość edycji parametrów przyrządów pomiarowych. I tak klikając dwukrotnie na oscyloskop otworzy się okno edycji **Change oscilloscope probe (Rys.6)** w którym dokonujemy zmian parametrów. Możemy ustalić zakres wyświetlanych wartości w osi Y, początek rejestracji **Begin at** i podstawę czasu **End after**. W Mode możemy wybrać jedn z trzech rodzajów pracy oscyloskopu:

**Single scan** – pojedynczy przebieg

**Trigger** - oscyloskop wyzwalany narastającym lub opadającym zboczem Sygnału.

**Warp around –** praca ciągła

Po zaznaczeniu rodzaju pracy Trigger należy określić zbocze wyzwalające **Faling Edge/Rising edge** oraz wartość sygnału wyzwalającego Value. Oscyloskop możemy doczepić prawie do każdego punktu schematu i dokonać obserwacji przebiegu.

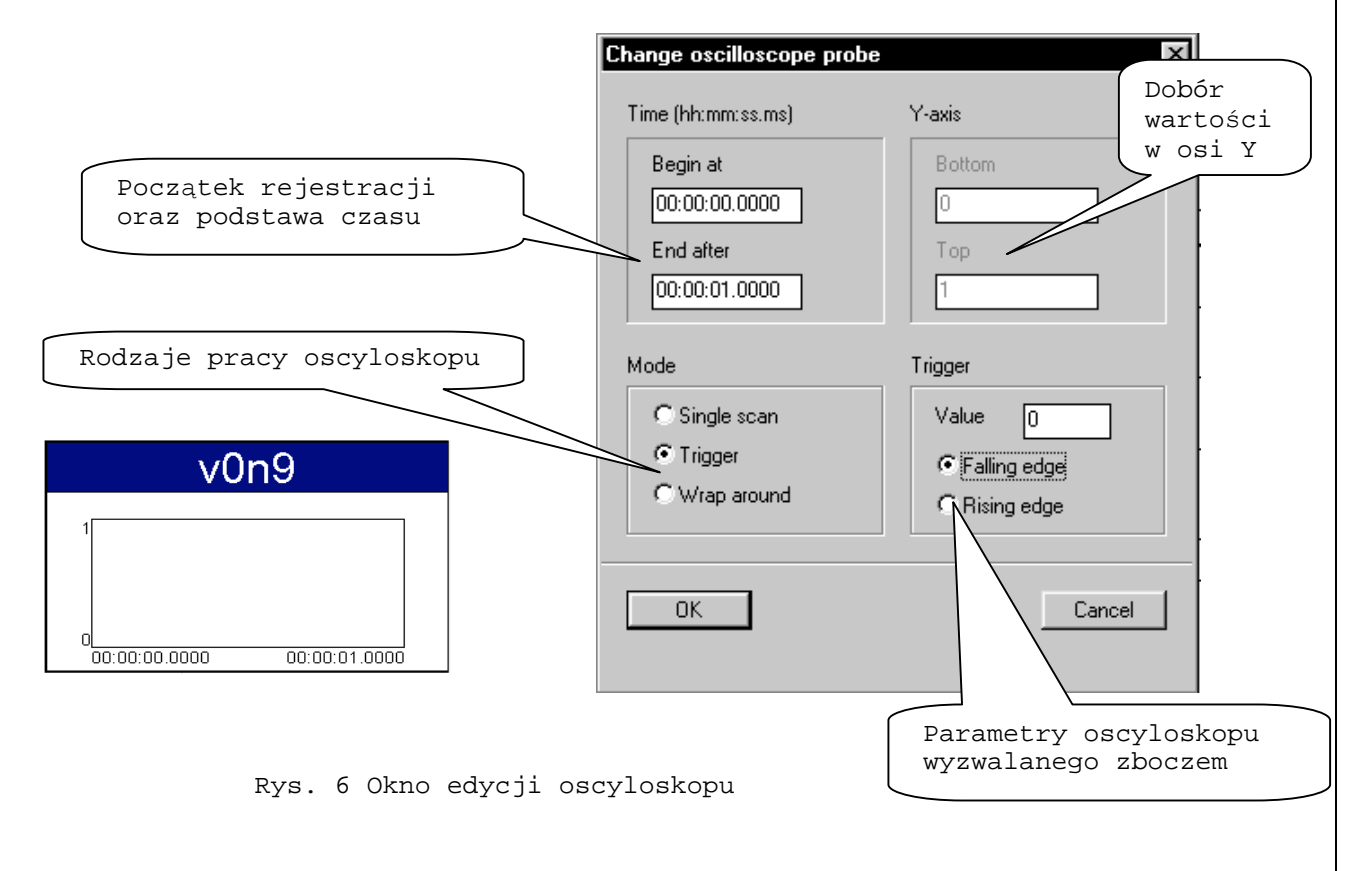

5

Klikając na **State machine probe** otworzy się małe okienko **Change state machine probe (Rys.7)** w którym możemy wybrać sposób wyświetlania, zaznaczając **Extendent** zostanie wyświetlona lista stanów o wymiarach zależnych od wpisanej cyfry w polu tekstowym Size of history list.

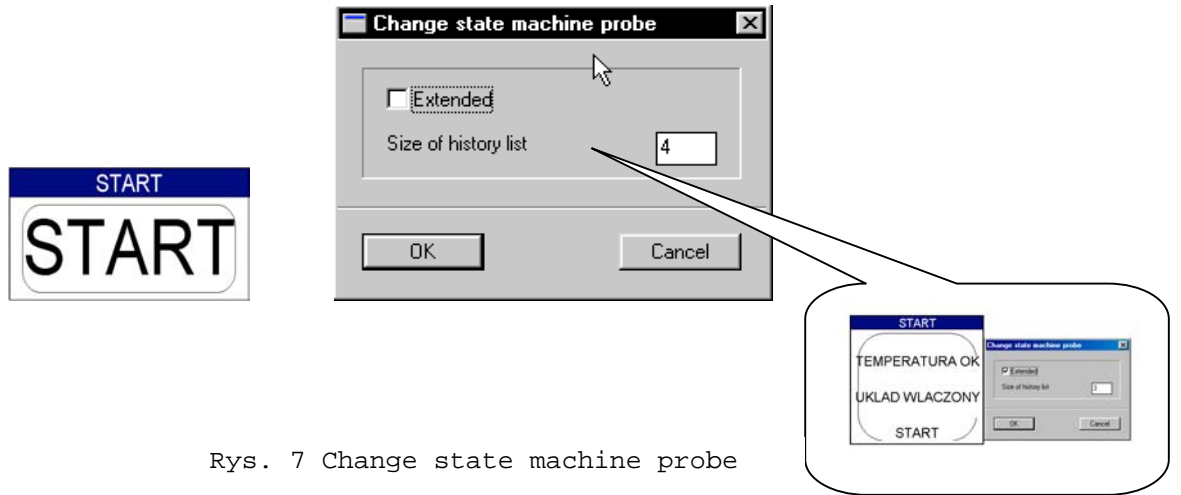

Generowanie sygnału w sposób ciągły podczas symulacji realizowane jest przez generator: sinusoidalny **Sine Wave Adjuster** oraz generator sygnału prostokątnego **Square Wave Adjuster.**

Klikając dwukrotnie w obszar generatora otwiera się okno edycji **Change sine wave adjuster** w którym określamy górną i dolną wartość generowanego sygnału oraz jego częstotliwość.

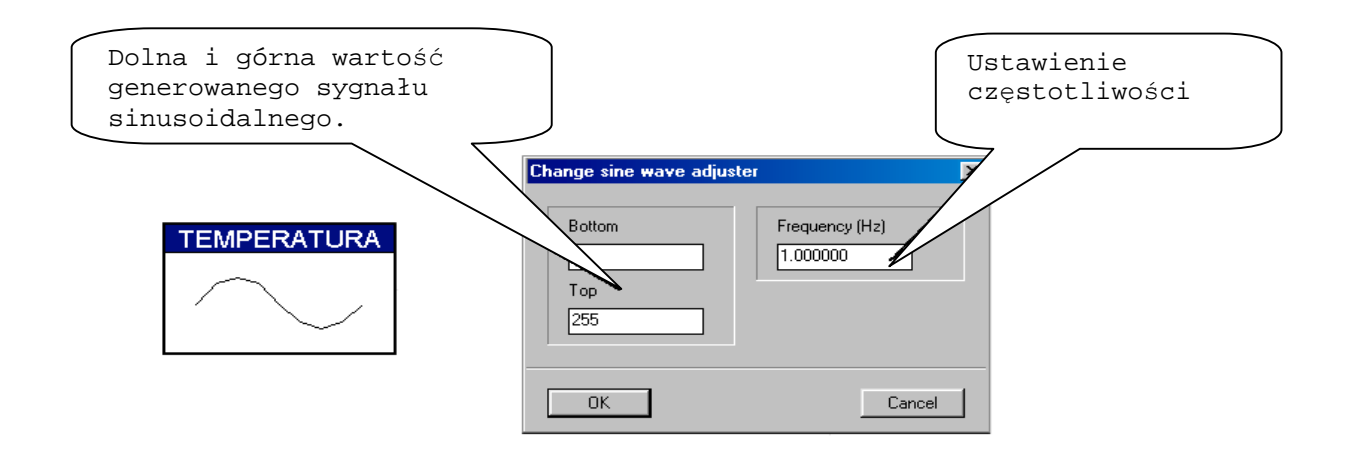

Rys.8 Okno edycji generatora sinusoidalnego

Wchodząc w edycję generatora prostokątnego otworzy się okno edycji Change sqare wave adjuster Rys.9 w którym oprócz ustalenia górnej i dolnej wartości generowanego sygnału oraz jego częstotliwości dodatkowo ustawiamy współczynnik wypełnienia.

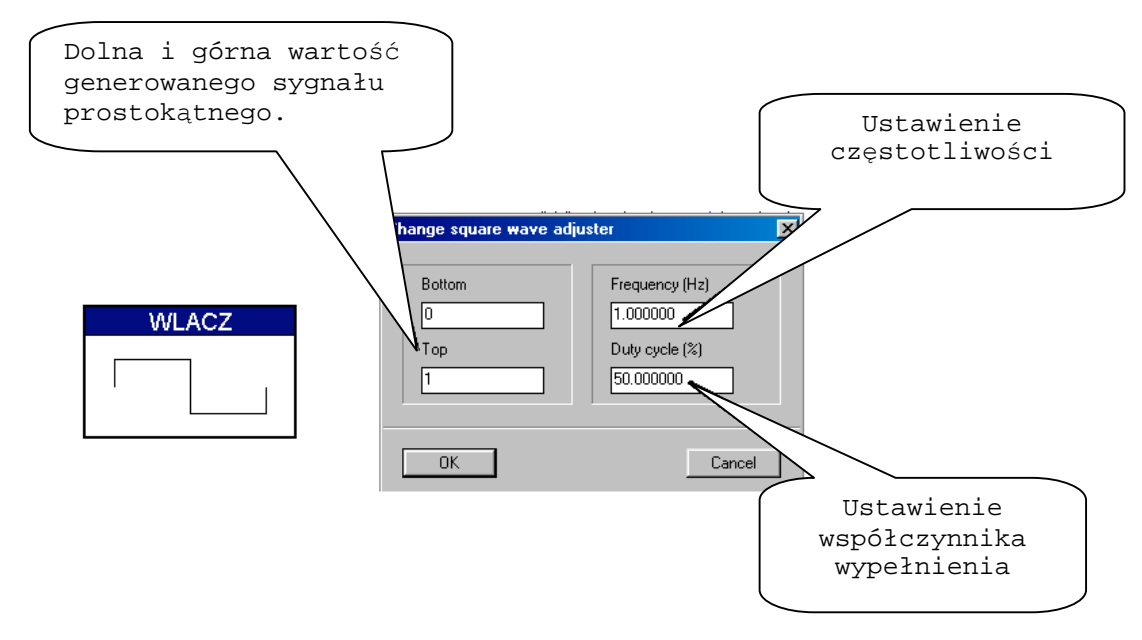

Rys.9 Okno edycji generatora prostokątnego

Re

W przypadku Regulatora wartości cyfrowej Numeric Adjuster okno edycji wartości jest przedstawione na **Rys.10** i praktycznie ogranicza się do zmiany wartości. W zależności od rodzaju wejścia do którego został przyłączony regulator, wygląd jego jest odmienny.

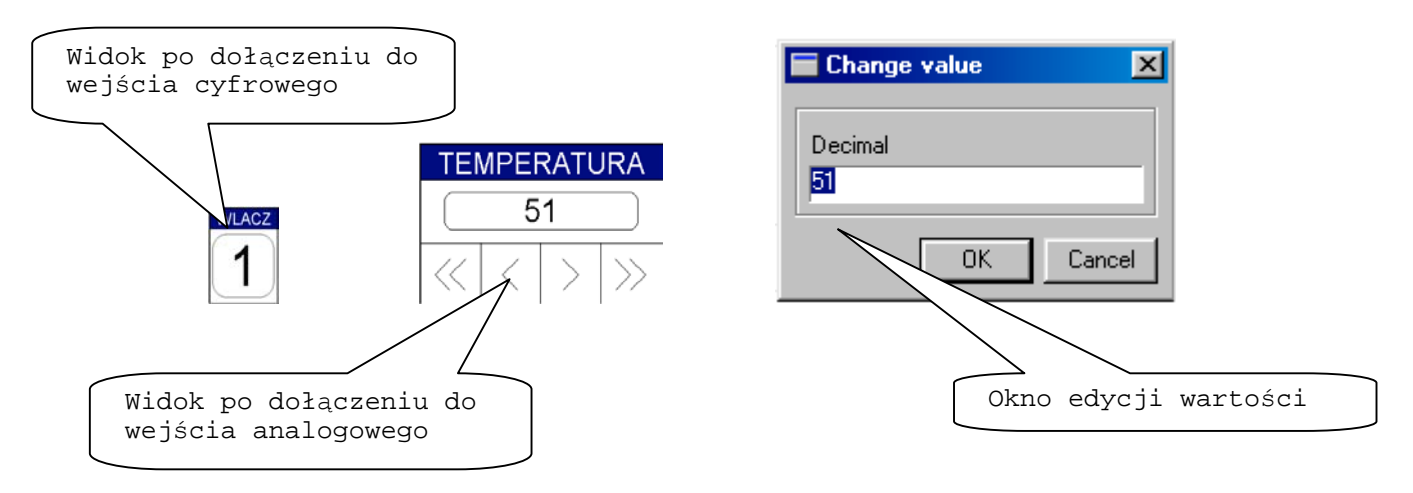

Rys. 10 Regulator wartości cyfrowej

Po dołączeniu regulatora do wejścia cyfrowego każde kliknięcie w obszarze symbolu regulatora powoduje zmianę wartości np. z 1 na 0. Inaczej wygląda sprawa z podłączeniem do wejścia analogowego w takim przypadku mamy do wyboru dwie opcje zmiany wartości zadawanego

sygnału. Pierwsza przy użyciu przycisków >> ( zgrubne co 10) i > (dokładne co 1), druga to po dwukrotnym kliknięciu w obszarze regulatora powoduje otwarcie okna dialogowego **Change value**. Po otwarciu wpisujemy interesującą nas wartość i klikamy OK. Możemy jeszcze dokonać bardziej zaawansowanych zmian parametrów regulatora. Po zaznaczeniu w **Action** klikamy **Change** lub Ctrl+A, następnie otworzy się okno **Rys.10a**

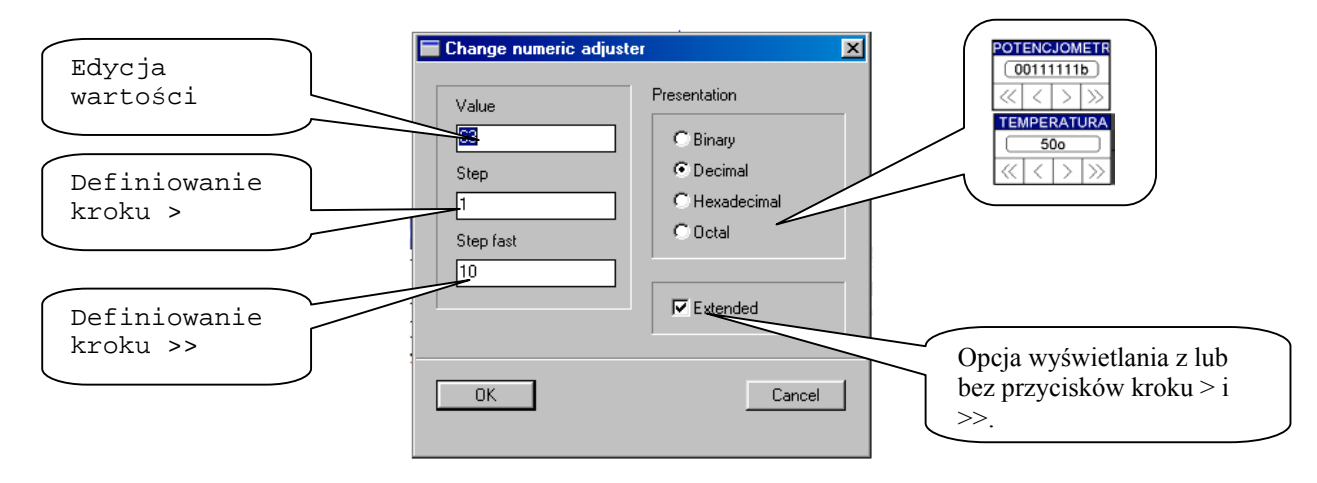

Rys. 10a Change numeric adjuster

Sonda logiczna Numeric Probe umożliwia monitorowanie wyjść, połączeń pomiędzy poszczególnymi elementami schematu. Dokonuje pomiaru stanów logicznych 0/1 oraz całych słów. W przypadku pomiaru słów pomiaru może być przedstawiony w jednym z czterech systemów **Rys.11** :

- binarnym
- dziesiętnym
- szesnastkowym
- oktalnym

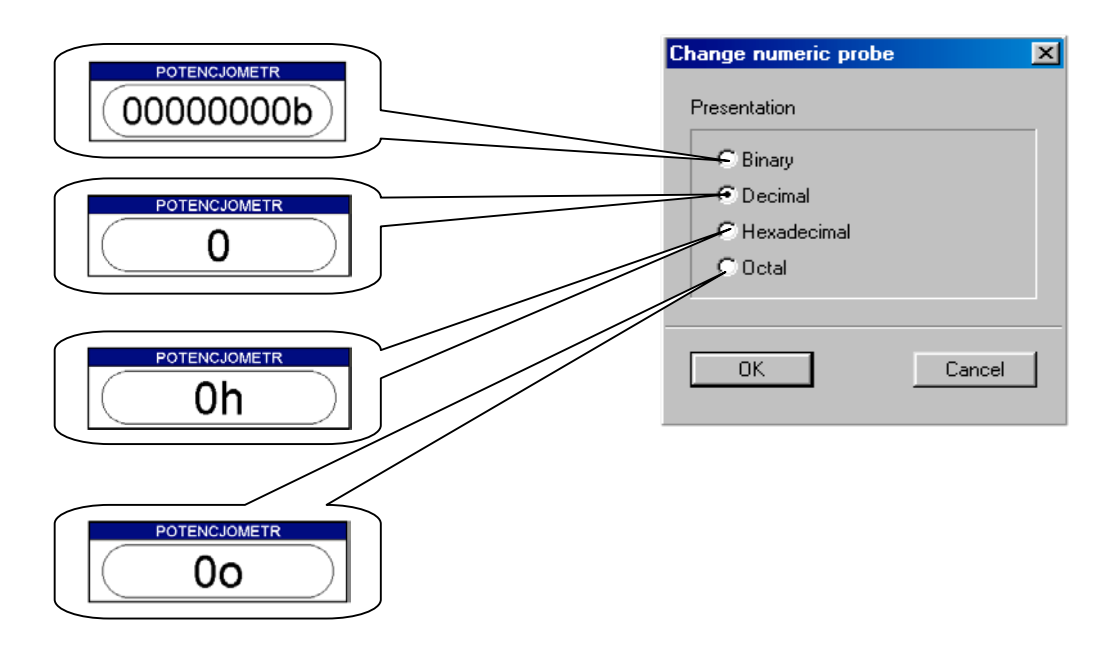

Rys.11 Wybór systemu wyświetlania wyniku pomiaru

Przy pomiarze stanów logicznych 1/0 nie mamy możliwości edycji paramatrów wyświetlania wyniku tak jak miało to miejsce w przypadku pomiaru słowa. Na **Rys.12** przedstawiaony jest widok próbnika cyfrowego.

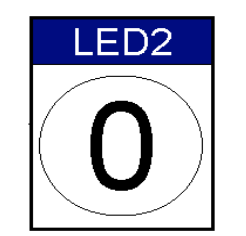

Rys. 12 Próbnik cyfrowy

Time table adjuster jest generatorem sygnału o regulowanym kształcie przebiegu w funkcji czasu. Kształt sygnału możemy dowolnie ustalać w oknie edycji **Rys. 13**.

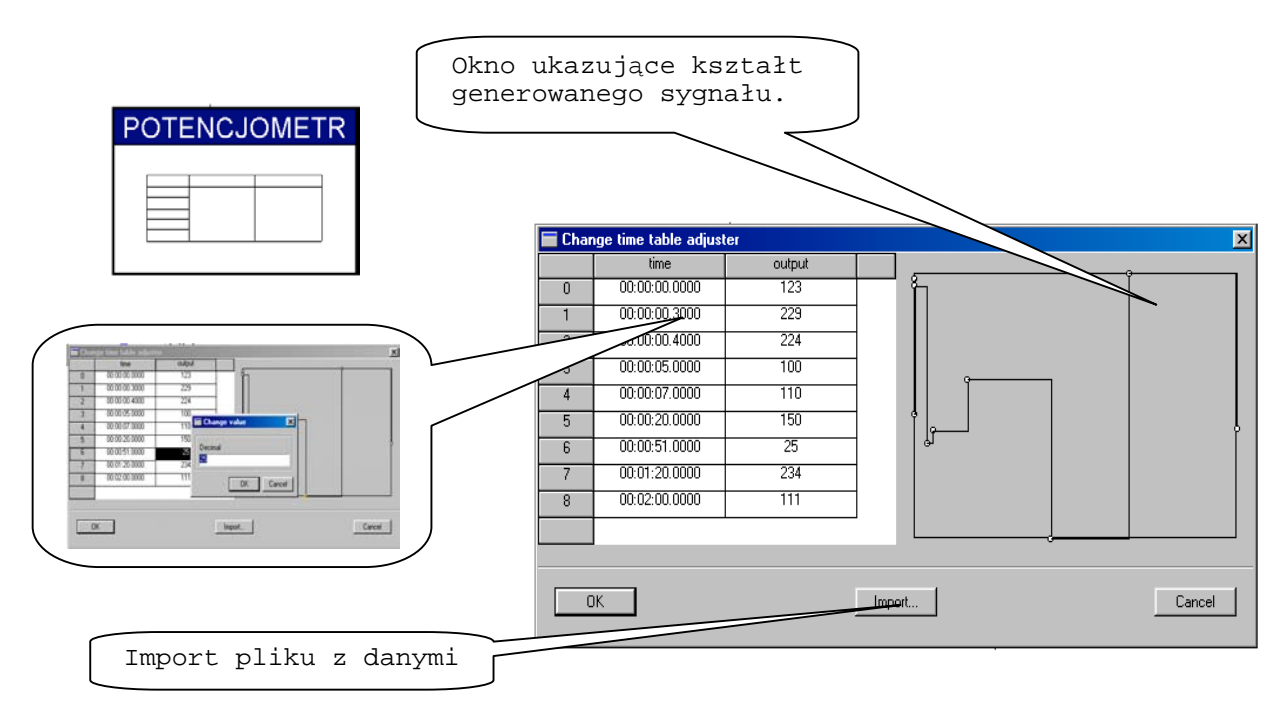

Rys.13 Okno kształtowania sygnału

Aby jednak móc przeprowadzić edycję kształtu sygnału należy w notatniku utworzyć plik tekstowy do którego należy wpisać czas i wartość według przykładu Rys.14. Następnie utworzony plik należy importować do Change time table adjuster.

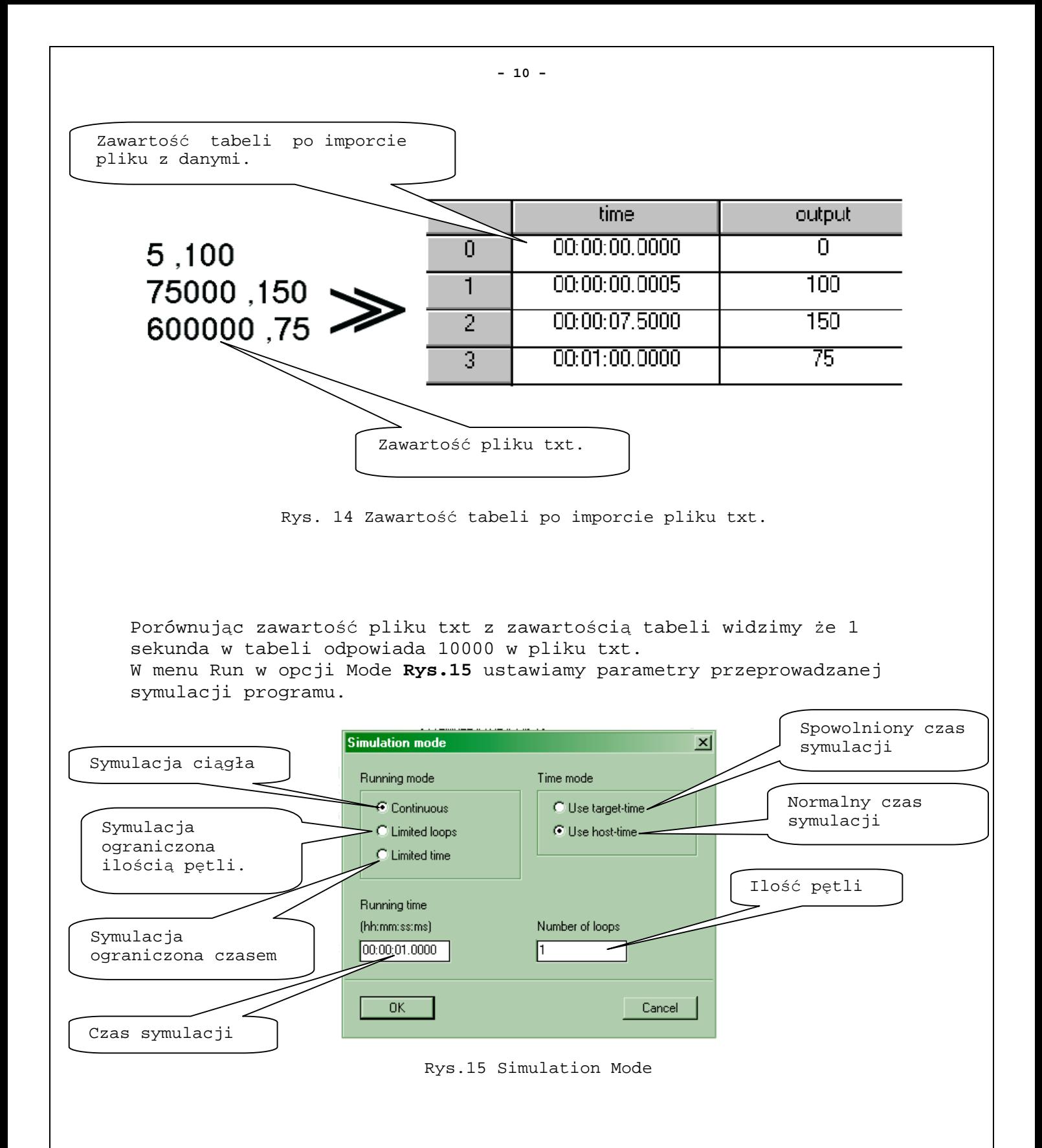

Podczas symulacji istnieje możliwość nagrania całego procesu symulacji oraz jego odtworzenia. Aby proces nagrać należy w menu Log wybrać opcję Open otworzy się okno **Rys.16** w którym wpisujemy nazwę pliku log najlepiej taką samą jak nazwa projektu zostaje utworzony plik log w którym umieszczane są wszystkie dane dotyczące przeprowadzanej symulacji. Następnie naciskamy przycisk START  $\frac{1}{2}$  i cały proces badania programu zostaje nagrany. Aby przerwać nagrywanie naciskamy STOP i w menu Log wybieramy Close. New log file  $2 \times$ Eoldery:  $\overline{\mathbf{0}}$ K kurs.log c:\epkurs **Anuluj** kurs.log ⊜ c:\ ◪  $\overline{\bullet}$  epkurs Log Stimuli Open.. Close Zapisz plik jako typ: Dyski:  $\overline{\phantom{a}}$ Log files [\*.log]  $\blacktriangledown$  $\boxed{\blacksquare}$  c:

Rys.16

Odtworzenie zapisanego procesu symulacji następuje po wybraniu w menu Stimuli Open Rys.17 . Po otwarciu pliku log wystarczy nacisnąć przycisk Start  $\frac{7}{2}$  zatrzymanie odtwarzania następuje po naciśnięciu STOP i w

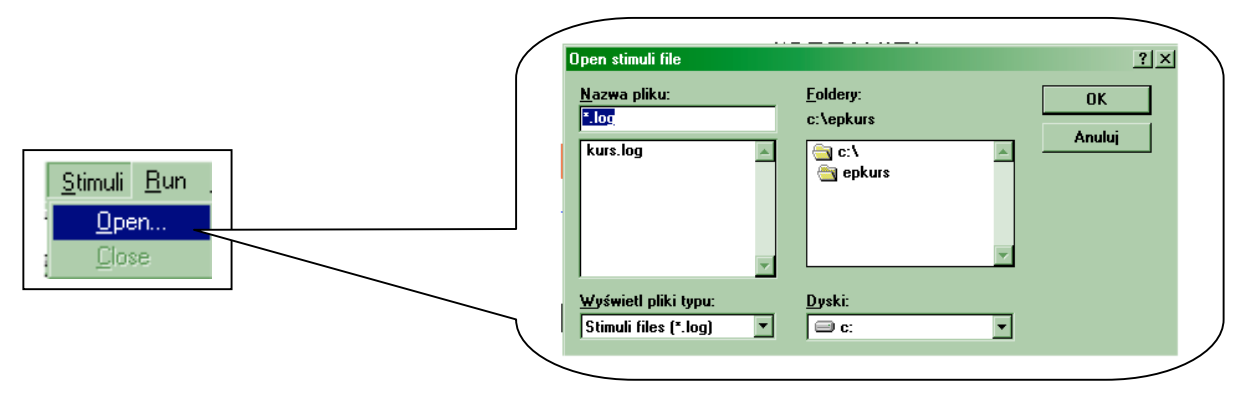

Rys.17

Tak jak widać posługiwanie się symulatorem nie jest trudne z początku mogą zawsze wystąpić trudności w takim przypadku polecam z korzystania plików pomocy. Często młodzi adepci sztuki elektronicznej zapominają o "Help" a korzystać naprawdę warto.

## **Krzysztof Górski krzysztof.gorski@ep.com.pl**

menu Stimuli wybieraniu Close.